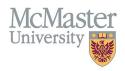

# How To Add Educational Contributions (Programs)

TARGET AUDIENCE: PROGRAM COORDINATORS

Updated April 27, 2023

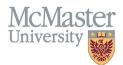

# **OVERVIEW**

This document outlines how to add Educational Contributions by a program for faculty teaching in the program.

## LOGIN

Login to the system using your MacID/password or local login.

If you have any questions about how to login, refer to this user guide on our website How to Login to FHS DB

# ADD EDUCATIONAL CONTRIBUTIONS

# NAVIGATE TO THE EDUCATIONAL CONTRIBUTIONS MODULE

Click on the Educational Contributions menu to open more options related to the Contributions.

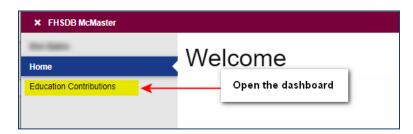

New contributions are added either in the Speed Form that can be accessed either from the side menu OR by clicking the **Add Contributions** button on the Contribution Dashboard.

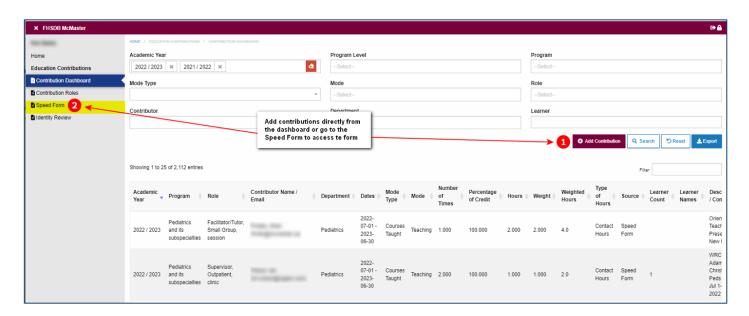

# ADD NEW EDUCATIONAL CONTRIBUTION

Educational Contributions can be added using the Speed Form Functionality. Once there, please make sure to enter all mandatory fields.

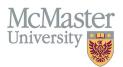

The Speed Form is a feature that will make adding contributions quicker and more efficient. Some new functionality of the form are outlined below.

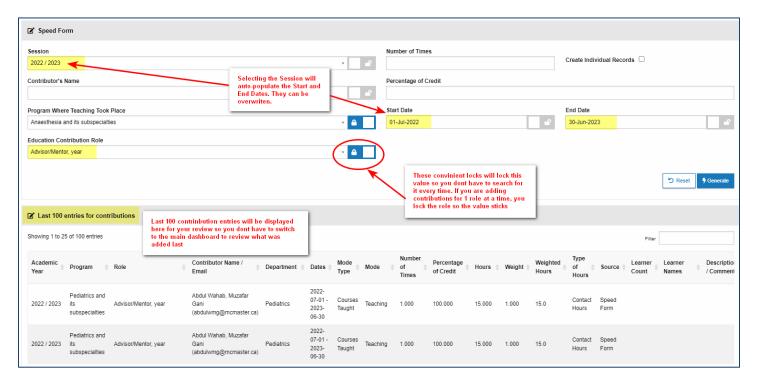

## **SESSION**

Add the session for which the contribution is being recorded for. You can still add more specific start and end dates if need to, depending on the role; however, the dates will be defaulted to the session dates (July – Jun).

## **CONTRIBUTORS**

- > To add 1 or more contributors, click the Contributor text box and follow the instructions below.
  - 1. Search for your contributor either by last name, first name, department, or email
  - 2. If found, add them by clicking the (+) beside their name. If you need to add more, go to step 1 and search for more and add again.
  - 3. When done, verify your selection in the text box on the bottom.
  - 4. Click OK

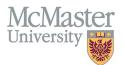

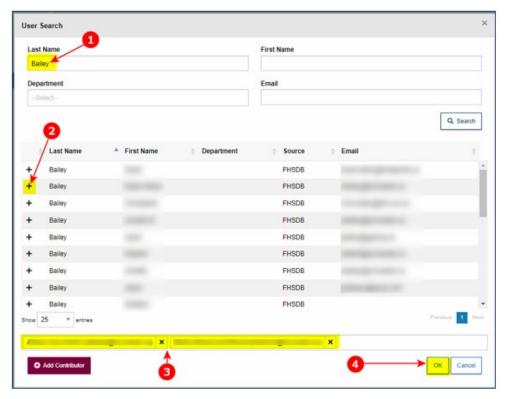

If the contributor is not listed in the results window, click the **Add Contributor** button to add a new person that already doesn't exist in FHS DB as a contributor.

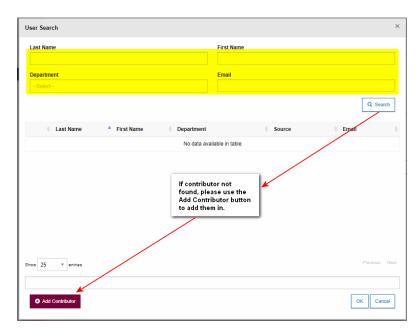

> Enter their Last Name, First Name, and valid email address. If known, please enter the CPSO as well (for Medical Doctors only). The email address could be used to send notifications and alerts to the contributor so please make sure that it is correct.

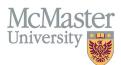

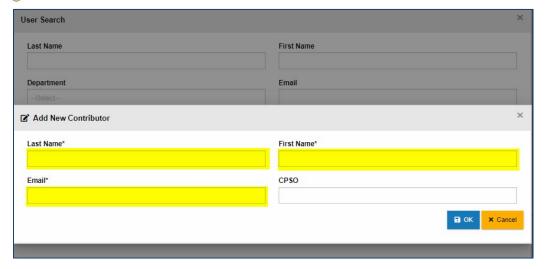

## PROGRAM WHERE TEACHING TOOK PLACE

> Based on your security, you will have 1 or more programs in the dropdown. Select the program that the teaching took place in.

# **EDUCATION CONTRIBUTION ROLE**

Select the role for the contributor(s)

There might be a tooltip to help you decide between roles -if tooltip needed and not there, please visit this document on How to View and Enhance Your Program Contribution Roles (Programs)

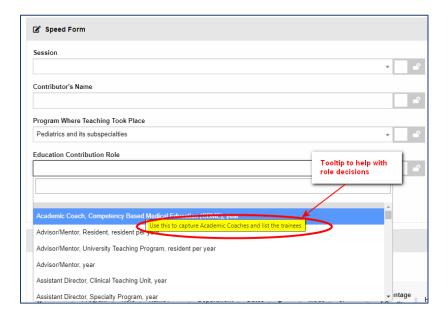

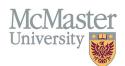

#### **NUMBER OF TIMES**

- > Enter the number of times for this role.
  - Ex 1: Advisor/Mentor, year → 1 time
  - Ex 2: Presenter/Academic Half Date, presentation → number per presentation
  - Ex 3: Chair, Academic Review Board, hearing → number of hearings

#### PERCENTAGE OF CREDIT

- If the entire credit goes to just that contributor, put 100 there.
- If there is a split, put the % split for each of the contributors for the role.

#### **CREATE INDIVIDUAL RECORDS**

- If you are creating individual role contribution records by adding multiple instances of the same role for 1 or more contributors and need to record them all as individual entries instead of a summary, you would select this option.
  - Ex 1: One contributor presented 10 times instead of creating 10 records individually, you can create
    once, select Number of Times as 10 and click Create Individual Records. Then you can add comments per
    presentation and use specific dates for each.
  - Ex 2: Multiple supervisors in the same role on multiple occasions this will create all rows for each supervisor so you can adjust any details needed.
  - Ex 3: Adding Supervisor role you can select all the supervisors, add the role and create individual records, then on one screen adjust the details for all.

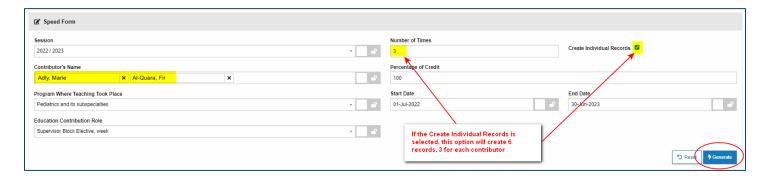

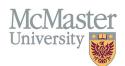

## Number of times x Number of Contributors = 6 rows of entries

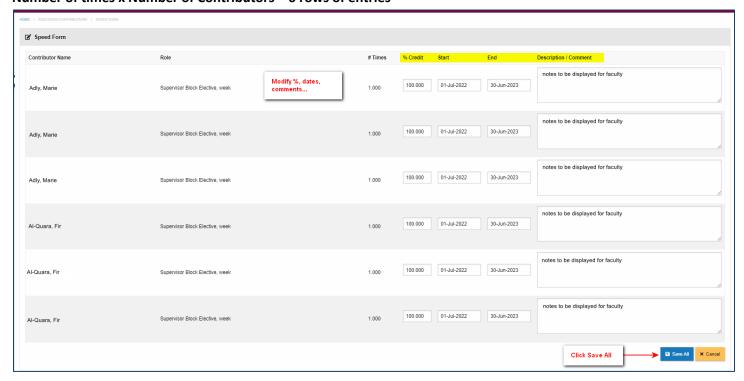

If you are recording a summary of a role contribution and how many times it was executed, do not click the Create Individual Records

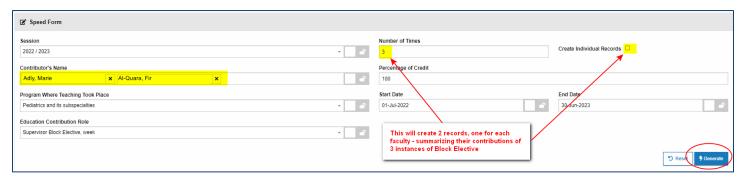

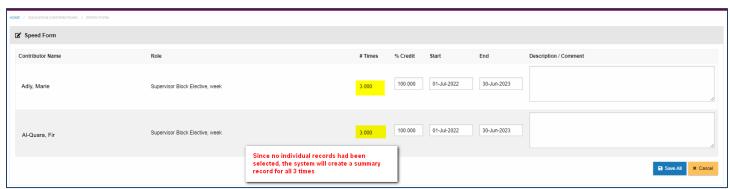

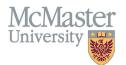

#### **START AND END DATES**

If you need to have more specific dates (presentations, dates of a rotation etc.), you can overwrite the session dates that were defaulted here

#### **GENERATE CONTRIBUTIONS**

By generating the contributions, new rows will be created in the contribution's dashboard. You can also view the last 100 entries just below the speed form for quick confirmation.

# **EXPORT CONTRIBUTIONS**

The Contributions Dashboard content can be exported into excel.

- 1. Select any search criteria by applying the filters at the top of the screen.
- 2. Click Search
- 3. Click Export to export all data in the dashboard into excel

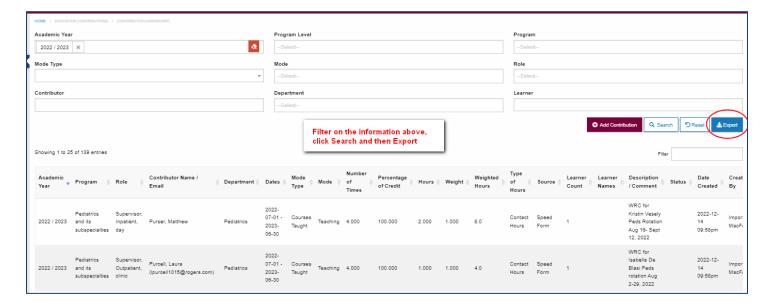

# **DELETING ENTRIES**

If you need to delete an entry, you can access the edit/delete icons from the Contribution Dashboard

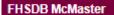

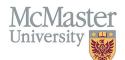

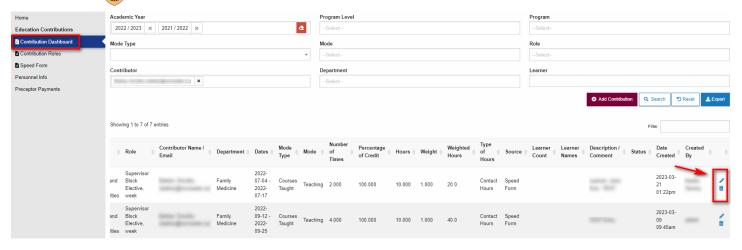

# **NEED SUPPORT?**

All FHS DB User Guides can be found on the FHS DB website